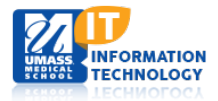

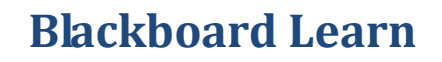

## **Link to Atomic Learning from Within a Bb Learn Course**

A Building Block within Bb Learn, Atomic Learning is an online technology training and professional development tool for students and educators.

## **Add a Link to the Left Navigation**

The flowing instructions describe how to add a left navigation link to this resource within a course.

- 1. Make sure that **Edit Mode** is on.
- 2. Click on the **plus sign** at the top of the left navigation. Select **Tool Link** in the drop-down list:
- 3. The following dialog box will appear:

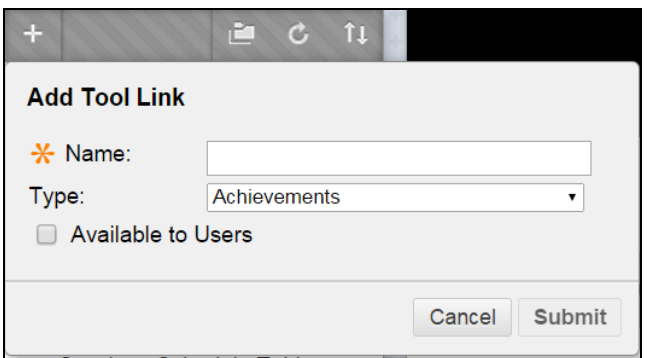

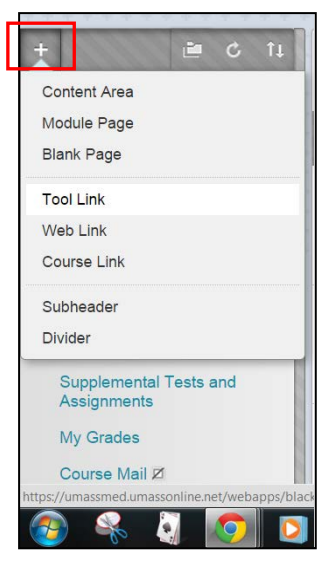

4. In the drop-down list next to **Type,** select **Atomic Learning**:

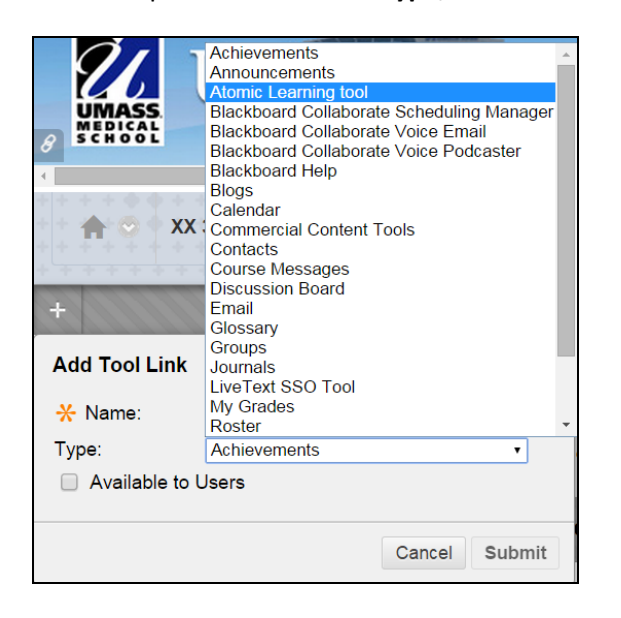

5. Enter the title of the link – **Atomic Learning**. Make sure you check the box next to **Available to Users**, and then click **Submit**.

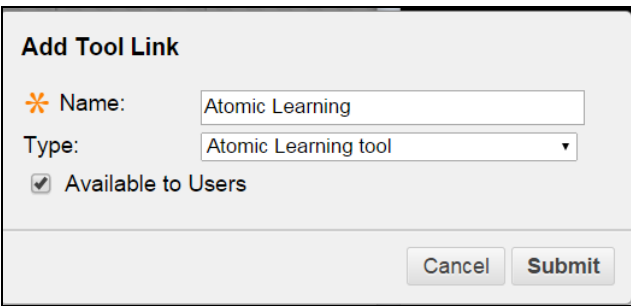

6. The new link will appear at the bottom of the left navigation. To relocate the link within the navigation list, hover your cursor over the link. When you see the **four-headed arrow**, you may drag the link and drop it where you wish.

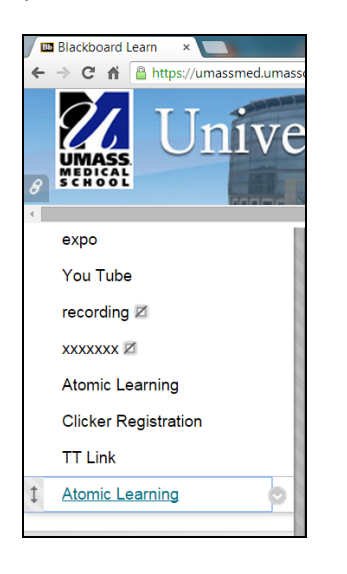

## **Add an Atomic Learning Module to a Module Page**

If you have a module page in your course, you may add Atomic Learning as another module on that page.

1. Navigate to your Module Page, then click on **Add Course Module** at the top of the page:

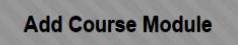

2. The Add Module page will appear. Click on **Add** under Atomic Learning:

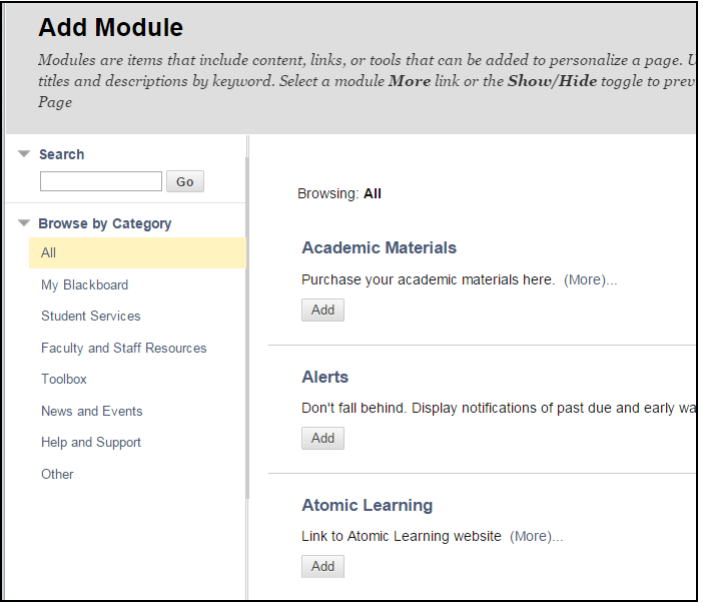

3. Be sure to scroll down to the bottom of the page and in the lower right, click **OK**:

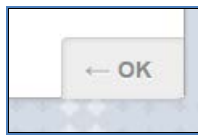

4. You may drag the Atomic Learning Module to where you wish it to reside on the Module Page.

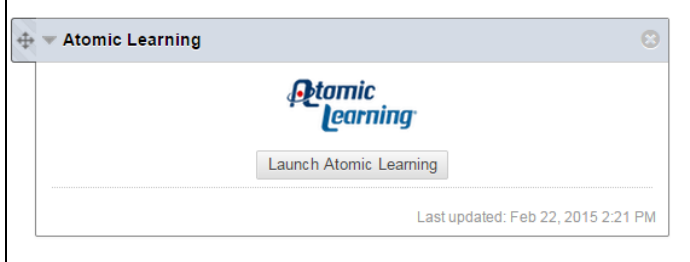